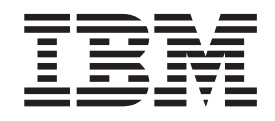

IBM Cúram Social Program Management

# Cúram Portlet Deployment Guide For WebSphere Portal Server

*Version 6.0.5*

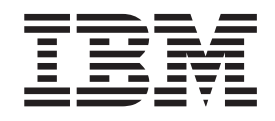

IBM Cúram Social Program Management

# Cúram Portlet Deployment Guide For WebSphere Portal Server

*Version 6.0.5*

**Important**

Avant d'utiliser le présent document et le produit associé, prenez connaissance des informations générales figurant à la section [«Remarques», à la page 23](#page-34-0)

LE PRESENT DOCUMENT EST LIVRE EN L'ETAT SANS AUCUNE GARANTIE EXPLICITE OU IMPLICITE. IBM DECLINE NOTAMMENT TOUTE RESPONSABILITE RELATIVE A CES INFORMATIONS EN CAS DE CONTREFACON AINSI QU'EN CAS DE DEFAUT D'APTITUDE A L'EXECUTION D'UN TRAVAIL DONNE.

Ce document est mis à jour périodiquement. Chaque nouvelle édition inclut les mises à jour. Les informations qui y sont fournies sont susceptibles d'être modifiées avant que les produits décrits ne deviennent eux-mêmes disponibles. En outre, il peut contenir des informations ou des références concernant certains produits, logiciels ou services non annoncés dans ce pays. Cela ne signifie cependant pas qu'ils y seront annoncés.

Pour plus de détails, pour toute demande d'ordre technique, ou pour obtenir des exemplaires de documents IBM, référez-vous aux documents d'annonce disponibles dans votre pays, ou adressez-vous à votre partenaire commercial.

Vous pouvez également consulter les serveurs Internet suivants :

- [http://www.fr.ibm.com \(serveur IBM en France\)](http://www.fr.ibm.com)
- v [http://www.can.ibm.com \(serveur IBM au Canada\)](http://www.can.ibm.com)
- [http://www.ibm.com \(serveur IBM aux Etats-Unis\)](http://www.ibm.com)

*Compagnie IBM France Direction Qualité 17, avenue de l'Europe 92275 Bois-Colombes Cedex*

Cette édition s'applique à IBM Cúram Social Program Management v6.0 5 et à toutes les versions ultérieures, sauf indication contraire dans de nouvelles éditions.

Eléments sous licence - Propriété d'IBM.

#### **© Copyright IBM Corporation 2012, 2013.**

© Cúram Software Limited. 2011. Tous droits réservés.

# **Table des matières**

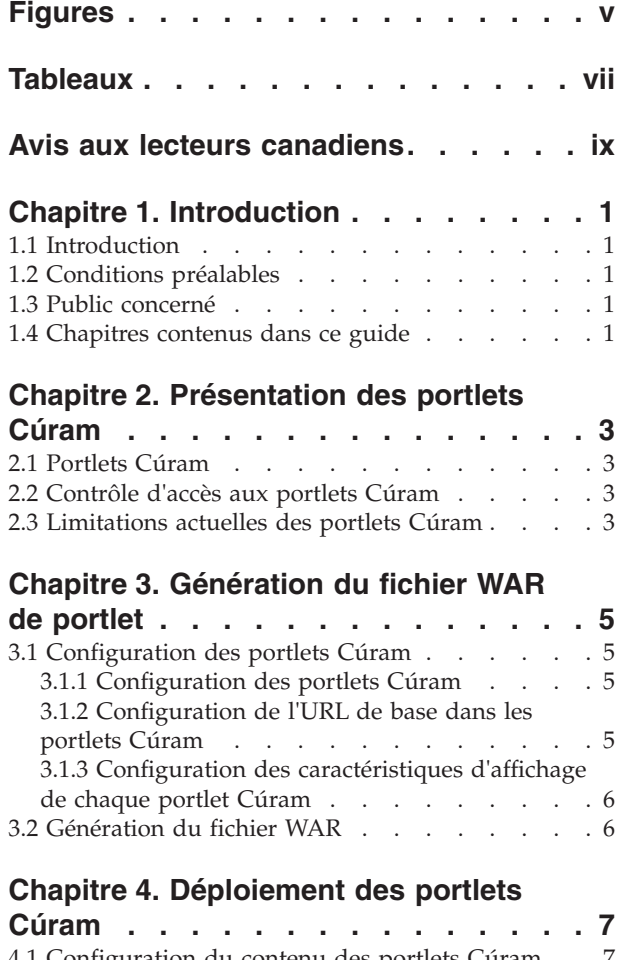

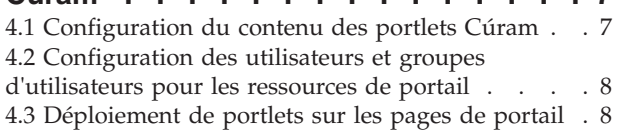

#### **[Annexe. Configuration des portlets](#page-20-0) [Curam à connexion unique \(Single Sign](#page-20-0)**

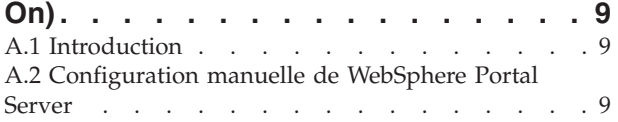

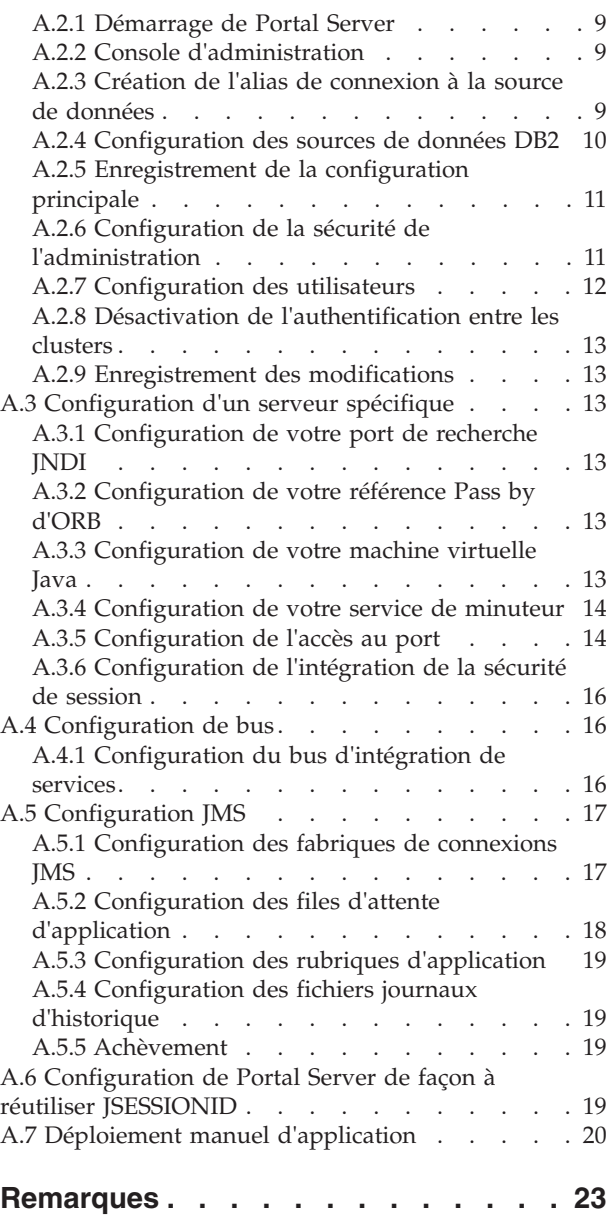

Marques . . . . . . . . . . . . . . 25

**iv** IBM Cúram Social Program Management - Cúram Portlet Deployment Guide For WebSphere Portal Server

# <span id="page-6-0"></span>**Figures**

**vi** IBM Cúram Social Program Management - Cúram Portlet Deployment Guide For WebSphere Portal Server

# <span id="page-8-0"></span>**Tableaux**

[1. Sélection d'une capsule Cúram](#page-18-0) . . . . . . [7](#page-18-0) 2. [Paramètres de destination d'exception. . . . 18](#page-29-0)

**viii** IBM Cúram Social Program Management - Cúram Portlet Deployment Guide For WebSphere Portal Server

# <span id="page-10-0"></span>**Avis aux lecteurs canadiens**

Le présent document a été traduit en France. Voici les principales différences et particularités dont vous devez tenir compte.

#### **Illustrations**

Les illustrations sont fournies à titre d'exemple. Certaines peuvent contenir des données propres à la France.

#### **Terminologie**

La terminologie des titres IBM peut différer d'un pays à l'autre. Reportez-vous au tableau ci-dessous, au besoin.

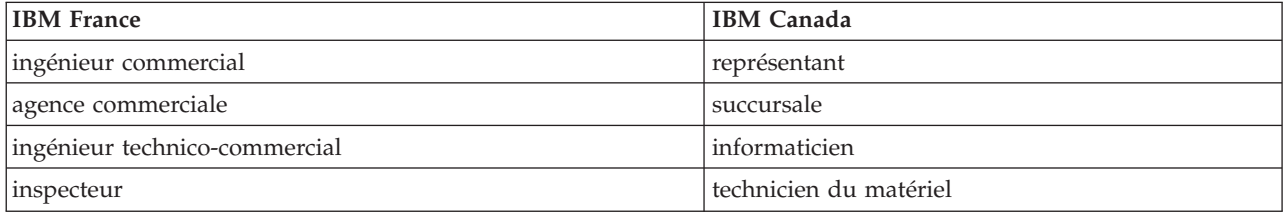

#### **Claviers**

Les lettres sont disposées différemment : le clavier français est de type AZERTY, et le clavier français-canadien de type QWERTY.

#### **OS/2 et Windows - Paramètres canadiens**

Au Canada, on utilise :

- v les pages de codes 850 (multilingue) et 863 (français-canadien),
- le code pays 002,
- le code clavier CF.

#### **Nomenclature**

Les touches présentées dans le tableau d'équivalence suivant sont libellées différemment selon qu'il s'agit du clavier de la France, du clavier du Canada ou du clavier des États-Unis. Reportez-vous à ce tableau pour faire correspondre les touches françaises figurant dans le présent document aux touches de votre clavier.

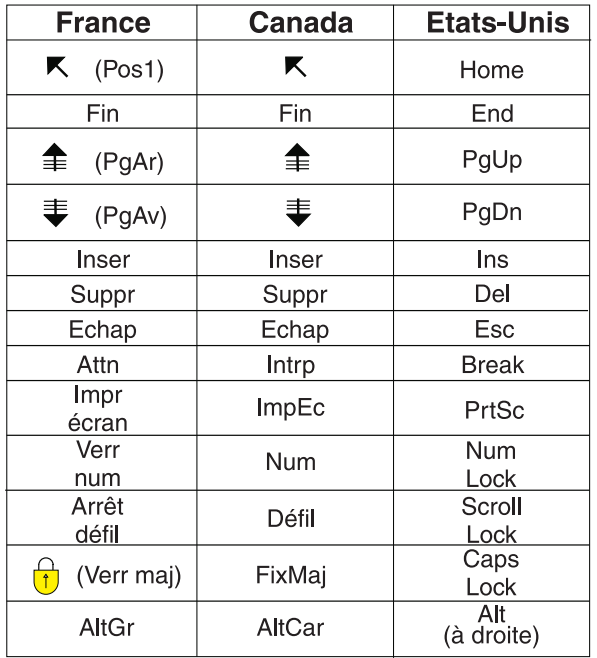

#### **Brevets**

Il est possible qu'IBM détienne des brevets ou qu'elle ait déposé des demandes de brevets portant sur certains sujets abordés dans ce document. Le fait qu'IBM vous fournisse le présent document ne signifie pas qu'elle vous accorde un permis d'utilisation de ces brevets. Vous pouvez envoyer, par écrit, vos demandes de renseignements relatives aux permis d'utilisation au directeur général des relations commerciales d'IBM, 3600 Steeles Avenue East, Markham, Ontario, L3R 9Z7.

#### **Assistance téléphonique**

Si vous avez besoin d'assistance ou si vous voulez commander du matériel, des logiciels et des publications IBM, contactez IBM direct au 1 800 465-1234.

# <span id="page-12-0"></span>**Chapitre 1. Introduction**

# **1.1 Introduction**

Le présent guide décrit le processus de configuration des portlets Curam et leur déploiement sur une page de portail, sur Portal Server.

### **1.2 Conditions préalables**

Pour réussir à déployer et à administrer les portlets Cúram, le lecteur doit au préalable :

- savoir comment configurer IBM® WebSphere Application Server et/ou IBM WebSphere Portal Server ;
- v avoir lu le document *Cúram Third-Party Tools Installation Guide for Windows (Outils tiers Cúram Guide d'installation pour Windows)* pour savoir quels sont les logiciels nécessaires pour configurer les portlets Cúram ;
- v maîtriser les notions de base concernant l'application Cúram et son développement.

# **1.3 Public concerné**

Le présent document est un guide technique destiné aux individus chargés d'administrer les ressources sur un serveur d'application et/ou un serveur de portail.

### **1.4 Chapitres contenus dans ce guide**

La liste suivante décrit les chapitres contenus dans le présent guide :

#### **Présentation des portlets Cúram**

Ce chapitre explique brièvement la composition d'un portlet Cúram.

#### **Génération du fichier WAR de portlet**

Ce chapitre décrit comment configurer les portlets Cúram et générer le fichier CuramPortlets.war avant le déploiement des portlets.

#### **Déploiement des portlets Cúram**

Ce chapitre décrit comment configurer le contenu des portlets Cúram et comment les déployer.

#### **Configuration des portlets Cúram à connexion unique (Single Sign On)**

Cette annexe décrit comment configurer manuellement le serveur de portail et comment déployer manuellement l'application Cúram de sorte qu'un utilisateur puisse activer les portlets à connexion unique (Single Sign On, soit SSO).

IBM Cúram Social Program Management - Cúram Portlet Deployment Guide For WebSphere Portal Server

# <span id="page-14-0"></span>**Chapitre 2. Présentation des portlets Cúram**

# **2.1 Portlets Cúram**

Les portlets Cúram affichent des informations relatives à une application Cúram. Il s'agit d'un mappage 1:1 entre le contenu de certaines capsules Cúram et celui de certains portlets Cúram à quelques différences près. Il existe donc une relation forte entre les contenus affichés dans les portlets et les capsules Cúram. Pour en savoir plus sur les capsules, consultez le manuel *Cúram Pod Developers Guide (Guide des développeurs de capsules Cúram)*. Les portlets Cúram ont été développés conformément à la spécification [JSR 286.](http://www.jcp.org/en/jsr/detail?id=286) Toutefois, il est important de noter que cela ne signifie pas que les portlets Cúram interdisent aujourd'hui toute fonction JSR 286 (par exemple, la communication entre portlets).

Il est essentiel de comprendre que les portlets Cúram ne sont pas livrés prêts à l'emploi pour être déployés. Les quelques étapes importantes et obligatoires avant le déploiement de portlets Cúram sur une page de portail sont décrites dans les chapitres suivants. En outre, si les portlets Cúram doivent obligatoirement être à connexion unique (SSO) (comme décrit dans 2.2, «Contrôle d'accès aux portlets Cúram»), vous devez suivre les instructions décrites dans [«Configuration des portlets Curam à connexion](#page-20-0) [unique \(Single Sign On\)», à la page 9.](#page-20-0)

# **2.2 Contrôle d'accès aux portlets Cúram**

A ce jour, il existe deux méthodes prises en charge pour contrôler l'accès aux portlets Cúram :

v **Portlets Cúram à connexion unique (Single Sign On, soit SSO)**

Consultez la page Web [Single Sign On](http://www.opengroup.org/security/sso/) pour en savoir plus sur la spécification SSO. En d'autres termes, une fois qu'un utilisateur a démarré une nouvelle session de portail (en se connectant), il n'est *pas* obligé de se connecter à chaque portlet Cúram sur une page de portail suite au chargement initial d'une page de portail contenant des portlets Cúram.

#### v **Portlets Cúram à connexion non unique (Non SSO)**

En d'autres termes, une fois qu'un utilisateur a démarré une nouvelle session de portail (en se connectant), il *sera* obligé de se connecter à chaque portlet Cúram sur une page de portail suite au chargement initial de la page, s'il souhaite utiliser des portlets Cúram. Cela suppose qu'aucun utilisateur n'est déjà connecté à une application Cúram au sein de la même session de navigation. Consultez le chapitre relatif à la gestion des sessions dans le manuel de référence du client Web Cúram (*Web Client Reference Manual*), pour en savoir plus sur les sessions de navigation et la gestion des sessions de l'application Cúram.

### **2.3 Limitations actuelles des portlets Cúram**

Voici les limitations actuelles des portlets Cúram :

v **Localisation**

A ce jour, les portlets Cúram ne sont pris en charge que dans l'environnement local English (Anglais).

v **Prise en charge par le navigateur Web**

A ce jour, les portlets Cúram ne sont pris en charge que par les navigateurs Web pris en charge par l'application Cúram. Consultez le document *Cúram v6 Supported Prerequisites (Conditions préalables de prise en charge de Cúram v6)* pour identifier les versions prises en charge par ces navigateurs.

IBM Cúram Social Program Management - Cúram Portlet Deployment Guide For WebSphere Portal Server

# <span id="page-16-0"></span>**Chapitre 3. Génération du fichier WAR de portlet**

# **3.1 Configuration des portlets Cúram**

**Configuration des portlets Cúram à connexion unique (SSO) :** Si des portlets Cúram SSO sont exigés, l'application Cúram (IBM Cúram Social Program Management) doit être configurée et déployée manuellement sur Portal Server. Pour ce faire, suivez les instructions décrites dans le manuel [«Configuration des portlets Curam à connexion unique \(Single Sign On\)», à la page 9.](#page-20-0) Autrement, une application Cúram déployée sur un serveur d'application suffit. Pour plus de détails à ce sujet, consultez le chapitre relatif au *déploiement* dans le manuel *Cúram Deployment Guide for WebSphere Application Server*.

les portlets Cúram doivent être configurés avant la génération du fichier CuramPortlets.war. Pour ce faire, mettez à jour les fichiers de propriétés pertinents dans le composant de base du client.<sup>1</sup>

# **3.1.1 Configuration des portlets Cúram**

La valeur de la clé de la propriété portlet.ids dans le fichier PortletConfig.properties permet de définir quels portlets doivent être mis en package dans le fichier CuramPortlets.war. La valeur de cette propriété doit être formatée de façon à respecter les critères ci-dessous :

v **Il doit s'agir d'une chaîne délimitée par des virgules.**

Cette valeur doit être délimitée par des virgules, et chaque partie de cette chaîne doit correspondre à l'ID (identificateur) d'une capsule Curam.

v **Ses sous-chaînes délimitées par des virgules doivent mapper à un fichier de propriétés.**

La valeur de chacune de ces sous-chaînes délimitées par des virgules mappe à un fichier de propriétés dans le répertoire PortletConfig/resources.

Si la valeur de la propriété portlet.ids ne respecte pas ces critères, une erreur se produit lors de la génération du fichier CuramPortlets.war. Par défaut, la valeur de cette propriété contient la liste complète des portlets Cúram pris en charge. Il est recommandé de ne pas mettre à jour la valeur par défaut de cette propriété. Il est également recommandé de laisser en l'état les fichiers de propriétés dans le répertoire resources lors de l'installation, même si la valeur de la propriété portlet.ids a été modifiée.

# **3.1.2 Configuration de l'URL de base dans les portlets Cúram**

L'URL (Uniform Resource Locator) de base est incluse dans l'URL absolue utilisée par chaque portlet pour accéder aux pages de l'application Cúram. L'URL de base est commune à tous les portlets Cúram. Consultez le manuel [RFC 3986](http://tools.ietf.org/html/rfc3986) pour en savoir plus sur la spécification d'URL. La valeur de la clé de la propriété base.url property dans le fichier PortletConfig.properties permet de configurer l'URL de base des portlets Cúram.

<sup>1.</sup> La méthode actuellement prise en charge pour configurer des portlets Cúram consiste à mettre à jour les fichiers de propriétés dans le répertoire webclient/components/core/PortletConfig. Notez que cette mise à jour est en conflit avec la politique de personnalisation de fichiers dans le composant personnalisé. Cette limitation sera résolue dans une édition future.

<span id="page-17-0"></span>La valeur par défaut de la clé de la propriété base.url est **https://localhost:9044/Curam/**. La procédure suivante permet de configurer l'URL de base des portlets Cúram :

v **Schéma/Protocole**

Il s'agit de la première partie de la valeur de propriété, qui permet de configurer le protocole qui servira à accéder aux pages de l'application à partir d'un portlet Cúram. Comme vous pouvez le voir dans la valeur par défaut de la propriété, elle contient la valeur **https** qui configure un portlet pour pouvoir accéder à l'application Cúram en toute sécurité, à l'aide du protocole Hypertext Transfer Protocol et d'une couche Secure Socket Layer (HTTPS). Il est fortement recommandé de laisser cette valeur en l'état.

v **Domaine**

Le domaine doit être utilisé pour configurer le nom d'hôte ou l'adresse IP du serveur où s'exécute le système WebSphere et où l'application Cúram a été déployée. Comme vu auparavant, le domaine par défaut est «localhost». Si la valeur par défaut n'est pas utilisée, il est préférable que le domaine soit qualifié complet. (Par exemple, serveur1.xxx.com.)

v **Numéro de port**

Le numéro de port doit être configuré sur le numéro de port spécifié pour héberger l'application Cúram. Si cette partie de l'URL est omise de la valeur de propriété configurée, le nombre de port par défaut (80) est utilisé.

v **Nom d'application**

Cette partie de l'URL de base est l'application telle qu'elle est spécifiée par la racine de contexte de l'application lors du déploiement de l'application Cúram sur un hôte.

### **3.1.3 Configuration des caractéristiques d'affichage de chaque portlet Cúram**

Chaque fichier de propriétés inclus dans le répertoire PortletConfig/resources mappe à chaque portlet Cúram mis en package dans le fichier WAR. Ainsi, les propriétés au sein de n'importe lequel de ces fichiers de propriétés permettent de configurer l'affichage d'un portlet Cúram particulier. Les clés de propriété commençant par «javax» permettent de configurer le texte du titre et les étiquettes sur le portlet. Ces clés sont spécifiées dans la spécification du portlet. Pour en savoir plus, consultez le manuel [JSR 286.](http://www.jcp.org/en/jsr/detail?id=286) La valeur de la clé de propriété portlet.height configure la hauteur d'un portlet Cúram. Toutes les propriétés au sein de chaque fichier de propriétés inclus dans le répertoire PortletConfig/resources sont obligatoires.

# **3.2 Génération du fichier WAR**

Générez le fichier CuramPortlets.war en exécutant **build portlet-war** à partir du répertoire installation dir /webclient.

Le fichier CuramPortlets.war est généré dans le répertoire installation dir /webclient/build/ CuramPortlets.

# <span id="page-18-0"></span>**Chapitre 4. Déploiement des portlets Cúram**

# **4.1 Configuration du contenu des portlets Cúram**

Une fois le fichier CuramPortlets.war généré, le contenu des portlets Cúram doit être configuré avant d'être prêt à être déployé.

Le paragraphe suivant décrit comment configurer le contenu d'un portlet Cúram :

- 1. Connectez-vous à l'application Admin.
- 2. **Accédez aux pages de capsule personnalisées.**

Sélectionnez le lien «Personalised Pod Pages (Pages de capsule personnalisées)» dans la catégorie «User Interface (Interface utilisateur)», à partir du panneau Shortcut (Raccourci).

#### 3. **Configurez une page personnelle.**

Sélectionnez le contrôle d'action de page «New Personalised Page... (Nouvelle page personnalisée)» Une boîte de dialogue modale s'affiche alors, en même temps que la barre de progression de l'assistant.

Dans cette barre de progression de l'assistant, sur la boîte de dialogue modale, un certain nombre d'étapes doivent être exécutées comme suit :

v **ID page**

La première étape de l'assistant consiste à entrer l'ID page défini pour le portlet Cúram en cours de configuration. Par exemple, si le contenu du portlet QuickLinksPortlet est en cours de configuration (tel que spécifié dans la valeur de clé de la propriété portlet.ids dans le fichier PortletConfig.properties), «QuickLinksPortlet» doit être entré dans la zone de saisie fournie. Consultez la liste d'ID des portlet Cúram dans le manuel tableau 1.

v **Rôle utilisateur**

La deuxième étape consiste à sélectionner l'option «SUPERROLE» à l'aide du bouton d'option.

v **Capsules disponibles**

La troisième étape consiste à sélectionner la capsule appropriée dans une liste (en cochant la case correspondante), pour que le contenu de la capsule appropriée s'affiche dans un portlet Cúram particulier. Le tableau suivant décrit les noms de capsule à sélectionner en fonction des portlets Cúram en cours de configuration (par ID) :

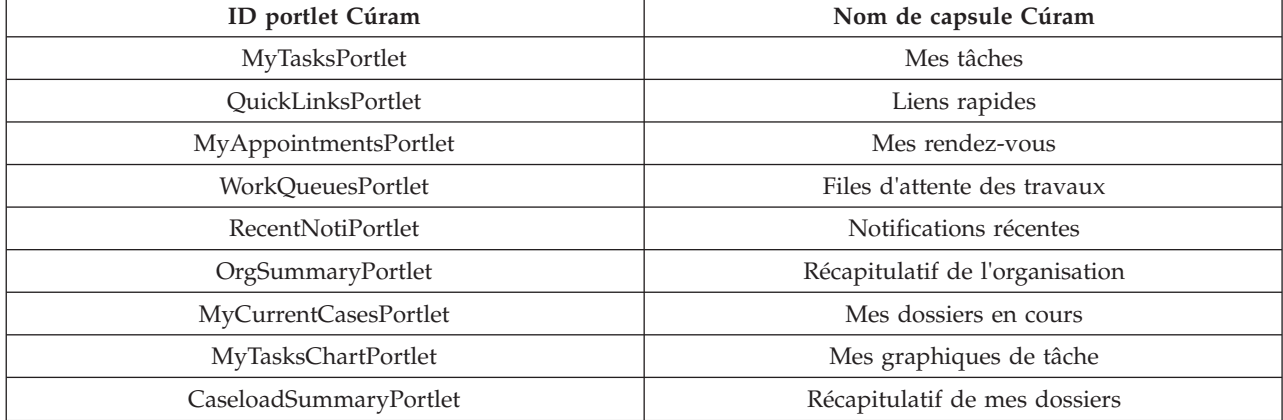

*Tableau 1. Sélection d'une capsule Cúram*

#### v **Capsules par défaut**

La quatrième étape consiste à sélectionner l'option présentée en cochant la case appropriée.

#### <span id="page-19-0"></span>• Mise en page

La cinquième et dernière étape de l'assistant consiste à entrer le chiffre 1 dans la zone de saisie et à cliquer sur le bouton «Enregistrer» pour conclure la configuration du portlet.

**Anomalies liées à la mise en page :** Si vous entrez un texte autre que 1 dans la zone de saisie fournie, des anomalies de mise en page se manifesteront lorsque les portlets Cúram seront déployés.

# **4.2 Configuration des utilisateurs et groupes d'utilisateurs pour les ressources de portail**

Il est conseillé à l'administrateur de Portal Server de créer des groupes d'utilisateurs et des utilisateurs pour leur autoriser l'accès aux ressources de portail spécifiques à Cúram (à savoir, les portlets Cúram hébergeant des pages de portail). En outre, un mappage direct est recommandé entre les utilisateurs des ressources de portail et les utilisateurs de l'application Cúram (IBM Cúram Social Program Management) (à savoir, les administrateurs et les travailleurs chargés de dossiers). Consultez la section **Administering (Administration)** > **Users And Groups (Utilisateurs et groupes d'utilisateurs)** > **Creating new users and groups (Création de nouveaux utilisateurs et groupes)** de la documentation relative à WebSphere Portal Server pour en savoir plus sur la création d'utilisateurs et de groupes d'utilisateurs. Les utilisateurs peuvent être ajoutés au groupe All Authenticated Portal Users (Tous les utilisateurs de portail authentifiés) ou à un nouveau groupe dont les membres sont des utilisateurs de portlets Cúram.

**Remarque :** L'ID utilisateur et le mot de passe de ces utilisateurs doivent correspondre au nom d'utilisateur et au mot de passe des utilisateurs de l'application Cúram.

### **4.3 Déploiement de portlets sur les pages de portail**

Deux étapes suffisent pour déployer un portlet Cúram sur une page de portail. Elles sont décrites dans la section **Administering (Administration)** > **Managing portlets and portlet applications (Gestion des portlets et des collections de portlets)** > **Installing a portlet (Installation d'un portlet)** de la documentation relative à WebSphere Portal Server :

- v Installation du fichier CuramPortlets.war contenant les portlets Cúram, dans le référentiel de modules Web sur Portal Server
- v Création d'une instance de portlet Cúram sur une page de portail

L'utilisateur approprié peut ouvrir une page de portail avec des portlets Cúram, en ouvrant une instance de navigateur Web et en la pointant vers : http://domain:WpsHostPort/WpsContextRoot/MyPortalPage"/>.

Par exemple, si les valeurs par défaut de l'installation de serveur de portail et les valeurs par défaut de la configuration de portlet Cúram sont utilisées (en supposant qu'il existe une page de portail nommée MaPagePortail dotée de portlets Cúram), le navigateur pointe vers : http://localhost:10039/wps/ monportail/MaPagePortail"/>.

# <span id="page-20-0"></span>**Annexe. Configuration des portlets Curam à connexion unique (Single Sign On)**

# **A.1 Introduction**

Les sections de la présente annexe décrivent les étapes manuelles nécessaires pour configurer les portlets Cúram à connexion unique (Single Sign On) sur Portal Server. Au préalable, Portal Server doit être configuré manuellement, et les fichiers EAR de l'application doivent avoir été déployés manuellement sur le serveur.

# **A.2 Configuration manuelle de WebSphere Portal Server**

### **A.2.1 Démarrage de Portal Server**

Pour démarrer WebSphere Portal, vous devez utiliser le fichier startServer.bat, qui se trouve dans le répertoire wp\_profile/bin de l'installation WebSphere :

**<WEBSPHERE PORTAL INSTALL DIR>/wp\_profile/bin/startServer WebSphere\_Portal**. Au cours de cette installation, le profil par défaut se nomme «wp\_profile» (si vous avez personnalisé le nom de profil, c'est ce nom qui doit être utilisé à la place de «wp\_profile», prémentionné).

Alternativement, la console d'administration peut être démarrée depuis **Démarrer** > **Programmes** > **IBM WebSphere** > **Portal Server** *Version* > **Start the Server (Démarrer le serveur)**.

### **A.2.2 Console d'administration**

Pour ouvrir la console d'administration, un navigateur Web doit pointer vers : https://domain:10032/ibm/console"/>

Alternativement, la console d'administration peut être démarrée depuis **Démarrer** > **Programmes** > **IBM WebSphere** > **Application Server Network Deployment** *Version* > **Profiles (Profils)** > **wp\_profile** > **Administrative console (Console d'administration)**. Les commandes **Start the server (Démarrer le serveur)** et **Stop the server (Arrêter le serveur)** peuvent également être utilisées à partir de ce menu pour démarrer et arrêter les serveurs.

Chaque fois que la console d'administration est ouverte, un nom d'utilisateur et un mot de passe sont demandés pour se connecter. Ces données d'identification seront celles utilisées lors de l'installation de Portal Server. La console d'administration est divisée en deux parties. Le côté gauche contient une arborescence permettant de naviguer dans la console et le côté droit affiche les informations relatives au noeud actuellement sélectionné dans l'arborescence. Lorsque l'option Navigate to (Accéder à) est définie, l'arborescence doit être parcourue pour accéder au noeud approprié.

# **A.2.3 Création de l'alias de connexion à la source de données**

La console d'administration permet de configurer un alias de connexion pour DB2 et les sources de données. Pour ce faire, procédez comme suit :

- 1. Accédez à **Security (Sécurité)** > **Global security (Sécurité globale)**.
- 2. Développez l'option **Java Authentication and Authorization Service (Service JAAS)** dans la section **Authentication (Authentification)**, puis sélectionnez l'option **J2C authentication data (Données d'authentification J2C)**.
- 3. Cliquez sur **Nouveau** pour afficher l'écran Configuration.

#### <span id="page-21-0"></span>4. Définissez les zones suivantes :

```
Alias = dbadmin
```
**User ID (ID utilisateur)** = *<nom\_utilisateur\_base\_données>*

**Mot de passe** = *<mot\_passe\_base\_données>*

**Description** = alias de sécurité de la base de données

où *<nom\_utilisateur\_base\_données>* et *<mot\_passe\_base\_données>* sont définis sur le nom d'utilisateur et le mot de passe utilisés pour se connecter à la base de données.

5. Cliquez sur **OK** pour confirmer les modifications.

# **A.2.4 Configuration des sources de données DB2**

### **A.2.4.1 Configuration de la variable d'environnement DB2**

- 1. Accédez à **Environment (Environnement)** > **WebSphere variables (Variables WebSphere)**.
- 2. Sélectionnez le lien DB2UNIVERSAL\_JDBC\_DRIVER\_PATH dans la liste des variables d'environnement. Cela permet d'afficher l'écran de configuration de cette variable.
- 3. Définissez la zone **Valeur** pour qu'elle pointe vers le répertoire contenant les pilotes de type 4 ou 2. Il s'agit généralement du répertoire drivers, situé sous l'installation SDEJ (par exemple : D:\Curam\CuramSDEJ\drivers).
- 4. Cliquez sur **OK** pour confirmer les modifications.

### **A.2.4.2 Configuration du fournisseur de pilote de base de données**

- 1. Accédez à **Resources (Ressources)** > **JDBC** > **JDBC providers (Fournisseurs JDBC)**.
- 2. *Remarque :* c'est à ce moment-là que vous devez sélectionner la portée appropriée selon laquelle la source de données est censée être définie.
- 3. Cliquez sur **Nouveau** pour ajouter un pilote. Un écran de configuration s'affiche.
- 4. Sélectionnez **DB2** dans la liste déroulante **Database type (Type de base de données)**.
- 5. Sélectionnez **DB2 Universal JDBC Driver Provider (Fournisseur de pilote DB2 Universal JDBC)** dans la liste déroulante **Provider type (Type de fournisseur)**.
- 6. Sélectionnez **XA data source (Source de données XA)** dans la liste déroulante **Implementation type (Type d'implémentation)**.
- 7. Cliquez sur **Suivant** pour continuer.
- 8. Examinez les propriétés sur l'écran de configuration qui s'affiche. Il n'est pas nécessaire de les modifier, sauf si vous prévoyez de vous connecter à une base de données **zOS**. Si tel est le cas, vérifiez que la zone \${DB2UNIVERSAL\_JDBC\_DRIVER\_PATH} pointe vers le répertoire approprié de votre système. Par exemple, celle-ci devrait pointer vers le répertoire contenant le fichier JAR de licence DB2 Connect, db2jcc\_license\_cisuz.jar (fourni par IBM pour la connectivité **zOS**).
- 9. Cliquez sur **Suivant** puis sur **Finish (Terminer)** pour confirmer les modifications.

#### **A.2.4.3 Configuration de la source de données du pilote de base de données**

Les étapes suivantes doivent être répétées pour chaque source de données d'application, en remplaçant curamdb ,curamsibdb et curamtimerdb par *<nom\_source\_données>* (sans les signes supérieurs ou inférieurs) :

- 1. Sélectionnez le fournisseur DB2 Universal JDBC Driver Provider (XA) (Fournisseur de pilote DB2 Universal JDBC [XA]) qui s'affiche désormais dans la liste **JDBC Providers (Fournisseurs JDBC)**. Cela permet d'afficher l'écran de configuration pour le fournisseur.
- 2. Sélectionnez le lien **Data sources (Sources de données)** situé sous **Additional Properties (Propriétés supplémentaires)**.
- 3. Cliquez sur **Nouveau** pour ajouter une source de données.
- 4. Définissez les zones comme suit :

**Data source name (Nom de source de données)** : *<nom\_source\_données>* **JNDI name (Nom JNDI)** : *jdbc/<nom\_source\_données>*

- <span id="page-22-0"></span>5. Cliquez sur **Suivant** pour continuer.
- 6. Définissez les zones comme suit :

**Driver type (Type de pilote)** : 2 ou 4 (selon les besoins).

**Database name (Nom de base de données)** : nom de la base de données DB2 (qui doit être équivalent à la propriété curam.db.name dans le fichier Bootstrap.properties).

**Server name (Nom de serveur)** : nom du serveur de la base de données DB2 (qui doit être équivalent à la propriété curam.db.servername dans le fichier Bootstrap.properties).

**Port number (Numéro de port)** : port du serveur de la base de données DB2 (qui doit être équivalent à la propriété curam.db.serverport dans le fichier Bootstrap.properties).

Ne modifiez pas les autres zones, sauf si une modification spécifique est obligatoire, et cliquez sur **Suivant**.

7. Définissez la valeur **Component-managed authentication alias (Alias d'authentification géré par des composants)** sur : *<valide\_pour\_base\_données>*.

Définissez la valeur déroulante **Mapping-configuration alias (Alias de mappage-configuration)** sur DefaultPrinicipalMapping.

Définissez la valeur **Container-managed authentication alias (Alias d'authentification géré par des conteneurs)** sur *<valide\_pour\_base\_données>*.

où l'alias *<valide\_pour\_base\_données>* utilisé correspond à celui défini dans [A.2.3, «Création de l'alias](#page-20-0) [de connexion à la source de données», à la page 9.](#page-20-0)

Ne modifiez pas les autres zones, sauf si une modification spécifique est obligatoire, et cliquez sur **Suivant** pour continuer.

- 8. Cliquez sur **Finish (Terminer)** pour confirmer les modifications et continuer.
- 9. Sélectionnez la source de données *nom\_source\_données* nouvellement créée dans la liste affichée.
- 10. Sélectionnez le lien **Custom Properties (Propriétés personnalisées)** situé sous **Additional Properties (Propriétés supplémentaires)**.
- 11. Sélectionnez l'entrée fullyMaterializeLobData.
- 12. Définissez Valeur sur false.
- 13. Cliquez sur **OK** pour confirmer les modifications.

# **A.2.5 Enregistrement de la configuration principale**

Un *enregistrement* peut être effectué en cliquant sur le lien **Enregistrer** de la boîte de dialogue **Message(s)**. Cette boîte de dialogue s'affiche uniquement une fois les changements de configuration effectués.

# **A.2.6 Configuration de la sécurité de l'administration**

Le registre d'utilisateurs par défaut utilisé par l'application est le registre d'utilisateurs basé sur les fichiers WebSphere par défaut.

- 1. Accédez à **Security (Sécurité)** > **Global security (Sécurité globale)**.
- 2. Définissez les zones **Available realm definitions (Définitions de domaines disponibles)** sur **Federated repositories (Référentiels fédérés)**, puis cliquez sur le bouton **Configurer**.
- 3. Définissez **Primary administrative username (Nom de l'administrateur principal)** sur websphere.
- 4. Sélectionnez le bouton d'option **Automatically generated server identity (Identité de serveur générée automatiquement)**.
- 5. Sélectionnez **Ignore case for authorization (Ignorer la casse pour l'autorisation)**, puis cliquez sur **OK**.
- 6. Entrez le mot de passe de l'administrateur par défaut, par exemple websphere, puis entrez la confirmation et cliquez sur **OK** pour confirmer les modifications.
- 7. Définissez la zone **Available realm definitions (Définitions de domaines disponibles)** sur **Federated repositories (Référentiels fédérés)**, puis cliquez sur le bouton **Set as current (Définir comme valeur actuelle)**.
- <span id="page-23-0"></span>8. Sélectionnez **Enable administrative security (Activer la sécurité administrative)**.
- 9. Sélectionnez **Enable application security (Activer la sécurité d'application)**.
- 10. Sélectionnez **Use Java 2 security to restrict application access to local resources (Utiliser la sécurité Java 2 pour limiter l'accès de l'application aux ressources locales)** et **Warn if applications are granted custom permissions (Prévenir si des autorisations personnalisées sont accordées à des applications)**.
- 11. Cliquez sur le bouton **Apply( Appliquer)** pour confirmer les modifications.
- 12. Accédez à **Security (Sécurité)** > **Global security (Sécurité globale)**.
- 13. Sélectionnez le lien **Custom Properties (Propriétés personnalisées)**.
- 14. Cliquez sur **Nouveau**, puis définissez le nom et la valeur comme suit : Nom = com.ibm.ws.security.web.logoutOnHTTPSessionExpire Valeur = true
- 15. Cliquez sur **OK** pour ajouter la nouvelle propriété.
- 16. Accédez à **Security (Sécurité)** > **Global security (Sécurité globale)**.
- 17. Sélectionnez **Web and SIP Security (Sécurité SIP et Web)** > **Single sign-on (SSO) (Connexion unique)**.
- 18. Le cas échéant, décochez la case **Requires SSL (SSL requis)**.
- 19. Assurez-vous que la zone **Nom de domaine** est définie sur le nom de domaine complet qui sera utilisé pour accéder à l'application (par exemple, xxx.com). Cette valeur devrait être similaire à celle spécifiée dans [3.1.2, «Configuration de l'URL de base dans les portlets Cúram», à la page 5.](#page-16-0)
- 20. Cliquez sur **OK** pour confirmer les modifications.
- 21. Accédez à **Security (Sécurité)** > **Global Security (Sécurité globale)**.
- 22. Sélectionnez**Custom properties (Propriétés personnalisées)**.
- 23. Ajoutez la valeur true à com.ibm.ws.security.addHttpOnlyAttributeToCookies.
- 24. Cliquez sur **OK** pour confirmer les modifications.
- 25. Enregistrez les modifications apportées à la configuration principale.

# **A.2.7 Configuration des utilisateurs**

Le registre d'utilisateurs WebSphere Portal Server configuré permet d'authentifier les administrateurs et les utilisateurs de base de données. Les administrateurs et les utilisateurs de base de données WebSphere Portal Server doivent être ajoutés manuellement au registre d'utilisateurs, comme suit :

- v Accédez à **Users and Groups (Utilisateurs et groupes)** > **Manage Users (Gérer les utilisateurs)**.
- v Cliquez sur le bouton **Créer**.
- v Complétez les informations concernant l'administrateur Portal Server, puis cliquez sur le bouton **Créer**.
- v Répétez ces étapes pour l'utilisateur de base de données.
- v Pour chaque utilisateur d'une application Cúram (par exemple, l'application Admin), l'utilisateur équivalent doit être configuré en tant qu'utilisateur de Portal Server. Au minimum, les administrateurs et les utilisateurs chargés de dossier doivent être configurés. L'administrateur doit être configuré comme suit :
	- La zone User ID (ID utilisateur) doit être définie sur admin.
	- La zone Prénom doit être définie sur admin.
	- La zone Prénom doit être définie sur worker (travailleur).
	- Les zones Mot de passe et Confirm password (Confirmation du mot de passe) doivent être définies sur le mot de passe qui sera utilisé pour accéder à l'application admin.

*Remarque :* si la sécurité administrative Portal Server a été activée lors de la création du profil, il se peut que l'administrateur soit déjà défini dans le registre.

# <span id="page-24-0"></span>**A.2.8 Désactivation de l'authentification entre les clusters**

Cette propriété détermine le comportement d'une connexion Token2 avec authentification LTPA à connexion unique. La propriété com.ibm.ws.security.webChallengeIfCustomSubjectNotFound est définie sur false pour s'assurer que les sessions Web peuvent sans problème effectuer des transferts entre deux serveurs d'un cluster (par exemple, dans un scénario de basculement) sans que des données d'identification de sécurité ne soient nécessaires.

- 1. Accédez à **Security (Sécurité)** > **Global security (Sécurité globale)**.
- 2. Cliquez sur **Custom properties (Propriétés personnalisées)** et sélectionnez la propriété **com.ibm.ws.security.webChallengeIfCustomSubjectNotFound** dans la liste des propriétés disponibles.
- 3. Sous General Properties (Propriétés générales), remplacez la valeur de la propriété **com.ibm.ws.security.webChallengeIfCustomSubjectNotFound** par *false*.
- 4. Cliquez sur **OK** pour confirmer l'ajout.

### **A.2.9 Enregistrement des modifications**

Enregistrez les modifications apportées à la configuration principale, comme indiqué dans [A.2.5,](#page-22-0) [«Enregistrement de la configuration principale», à la page 11.](#page-22-0)

# **A.3 Configuration d'un serveur spécifique**

La présente section décrit comment configurer la cible spécifique conformément à la portée du serveur (à savoir, WebSphere\_Portal).

### **A.3.1 Configuration de votre port de recherche JNDI**

- 1. Accédez à **Servers (Serveurs)** > **Server Types (Types de serveurs)** > **WebSphere application servers (Serveurs d'application WebSphere)**.
- 2. Sélectionnez le serveur approprié dans la liste (par exemple, WebSphere).
- 3. Développez **Ports** dans la section **Communications**, puis cliquez sur le bouton **Détails**.
- 4. Sélectionnez l'entrée **BOOTSTRAP\_ADDRESS**, puis définissez le **port** sur la valeur de la propriété curam.server.port dans votre fichier AppServer.properties.
- 5. Cliquez sur **OK** pour appliquer les modifications.
- 6. Enregistrez les modifications apportées à la configuration principale à l'aide de l'option **Enregistrer**, comme indiqué précédemment.

### **A.3.2 Configuration de votre référence Pass by d'ORB**

- 1. Accédez à **Servers (Serveurs)** > **Server Types (Types de serveurs)** > **WebSphere application servers (Serveurs d'application WebSphere)**.
- 2. Sélectionnez le serveur approprié dans la liste (par exemple, WebSphere).
- 3. Développez **Container Services (Services de conteneur)** dans la section **Container Settings (Paramètres du conteneur)**, puis cliquez sur le lien **ORB service (Service ORB)**.
- 4. Sélectionnez l'option **Pass by reference (Référence Pass by)** dans la section **General Properties (Propriétés générales)**.
- 5. Cliquez sur **OK** pour appliquer les modifications.
- 6. Enregistrez les modifications apportées à la configuration principale à l'aide de l'option **Enregistrer**, comme indiqué précédemment.

### **A.3.3 Configuration de votre machine virtuelle Java**

1. Accédez à **Servers (Serveurs)** > **Server Types (Types de serveurs)** > **WebSphere application servers (Serveurs d'application WebSphere)**.

- <span id="page-25-0"></span>2. Sélectionnez le serveur approprié dans la liste (par exemple, WebSphere\_Portal).
- 3. Dans la section **Server Infrastructure (Infrastructure du serveur)**, développez **Java and Process Management (Gestion de processus et Java)**.
- 4. Sélectionnez le lien **Process definition (Définition de processus)**.
- 5. Dans la section **Additional Properties (Propriétés supplémentaires)**, sélectionnez le lien **Java Virtual Machine (Machine virtuelle Java)**.
- 6. Définissez les zones comme suit :

**Initial heap size (Taille de segment de mémoire initiale)** : 512

**Maximum heap size (Taille de segment de mémoire maximale)** : 1024

Cliquez sur **Apply (Appliquer)** pour définir les valeurs.

- 7. Dans la section **Additional Properties (Propriétés supplémentaires)**, sélectionnez le lien **Custom Properties (Propriétés personnalisées)**.
- 8. Cliquez sur **Nouveau** et définissez les propriétés comme suit : **Nom** : com.ibm.websphere.security.util.authCacheCustomKeySupport **Valeur** : false

Cliquez sur **OK** pour ajouter la propriété.

9. *L'étape suivante est uniquement obligatoire sur les plateformes non Windows.*

Cliquez sur **Nouveau** et définissez les propriétés comme suit :

**Nom** : java.awt.headless

**Valeur** : true

Cliquez sur **OK** pour ajouter la propriété.

10. Enregistrez les modifications apportées à la configuration principale à l'aide de l'option **Enregistrer**, comme indiqué précédemment.

### **A.3.4 Configuration de votre service de minuteur**

- 1. Accédez à **Servers (Serveurs)** > **Server Types (Types de serveurs)** > **WebSphere application servers (Serveurs d'application WebSphere)**.
- 2. Sélectionnez le serveur approprié dans la liste (par exemple, WebSphere\_Portal).
- 3. Dans la section **Container Settings (Paramètres du conteneur)**, développez **EJB Container Settings (Paramètres du conteneur EJB)**.
- 4. Sélectionnez le lien **EJB timer service settings (Paramètres du service de minuteur EJB)**.
- 5. Dans le panneau Scheduler Type (Type de planificateur), sélectionnez l'option **Use internal EJB timer service scheduler instance (Utiliser l'instance de planificateur du service de minuteur EJB interne)**.
- 6. Définissez les zones comme suit :

**Data source JNDI name (Nom JNDI de la source de données)** : jdbc/curamtimerdb

**Data source alias (Alias de la source de données)** : *<valide\_pour\_base\_données>*

où l'alias utilisé correspond à celui défini dans [A.2.3, «Création de l'alias de connexion à la source de](#page-20-0) [données», à la page 9.](#page-20-0)

- 7. Cliquez sur **OK** pour confirmer les modifications.
- 8. Enregistrez les modifications apportées à la configuration principale à l'aide de l'option **Enregistrer**, comme indiqué précédemment.

### **A.3.5 Configuration de l'accès au port**

- 1. Accédez à **Servers (Serveurs)** > **Server Types (Types de serveurs)** > **WebSphere application servers (Serveurs d'application WebSphere)**.
- 2. Sélectionnez le serveur approprié dans la liste (par exemple, WebSphere\_Portal).
- 3. Sélectionnez le lien **Ports** dans la section **Communications**.
- 4. Cliquez sur le bouton **Détails**.
- 5. Cliquez sur **Nouveau** et définissez les zones suivantes pour le port TCP/IP client : **User-defined Port Name (Nom de port défini par l'utilisateur)** : CuramClientEndPoint **Host (Hôte)** : \*

**Port** : 9044

Cliquez sur **OK** pour appliquer les modifications.

6. Cliquez sur **Nouveau** et définissez les zones suivantes pour le port TCP/IP WebServices : **User-defined Port Name (Nom de port défini par l'utilisateur)** : CuramWebServicesEndPoint **Host (Hôte)** : \*

```
Port : 9082
```
Cliquez sur **OK** pour appliquer les modifications.

- 7. Accédez à **Servers (Serveurs)** > **Server Types (Types de serveurs)** > **WebSphere application Servers (Serveurs d'application WebSphere)**.
- 8. Sélectionnez le serveur pertinent dans la liste (par exemple, WebSphere\_Portal).
- 9. Développez **Web Container Settings (Paramètres du conteneur Web)** dans la section **Container Settings (Paramètres de conteneur)**.
- 10. Sélectionnez le lien **Web container transport chains (Chaînes de transport du conteneur Web)**.
- 11. Cliquez sur **Nouveau**, puis définissez les zones suivantes pour la chaîne de transport client : **Nom** : CuramClientChain

**Transport Chain Template (Modèle de chaîne de transport)** : WebContainer-Secure

Cliquez sur **Suivant**.

**Use Existing Port (Utiliser le port existant)** : CuramClientEndPoint

Cliquez sur **Suivant**, puis sur **Finish (Terminer)**.

12. Cliquez sur **Nouveau** et définissez les zones suivantes pour la chaîne de transport WebServices : **Nom** : CuramWebServicesChain

**Transport Chain Template (Modèle de chaîne de transport)** : WebContainer Cliquez sur **Suivant**.

**Use Existing Port (Utiliser le port existant)** : CuramWebServicesEndPoint

Cliquez sur **Suivant**, puis sur **Finish (Terminer)**.

- 13. Sélectionnez l'élément **CuramClientChain** nouvellement créé.
- 14. Sélectionnez le lien **HTTP Inbound Channel (Canal entrant HTTP)**.
- 15. Vérifiez que la case **Use persistent keep alive connections (Utiliser des connexions persistantes)** est cochée.
- 16. Cliquez sur **OK** pour confirmer l'ajout.
- 17. Accédez à **Environment (Environnement)** > **Virtual hosts (Hôtes virtuels)**.
- 18. Cliquez sur **Nouveau** pour ajouter un nouvel hôte virtuel en définissant les zones ci-dessous. **Nom** = *hôte\_client*

Répétez cette étape en remplaçant *hôte\_client* par *hôte\_webservices*.

19. Sélectionnez le lien **client\_host (hôte\_client)** dans la liste des hôtes virtuels.

Sélectionnez le lien **Host Aliases (Alias d'hôte)** dans la section **Additional Properties (Propriétés supplémentaires)**.

Cliquez sur **Nouveau** pour ajouter un nouvel alias en définissant les zones ci-dessous.

**Host Name (Nom d'hôte)** = \*

**Port** = *9044*

où *9044* correspond au port utilisé lors de l'étape 5. Répétez cette étape pour les autres hôtes virtuels et ports utilisés (par exemple, hôte\_webservices, 9082).

- <span id="page-27-0"></span>20. Cliquez sur **OK** pour confirmer l'ajout.
- 21. Enregistrez les modifications apportées à la configuration principale, comme indiqué dans [A.2.5,](#page-22-0) [«Enregistrement de la configuration principale», à la page 11.](#page-22-0)

### **A.3.6 Configuration de l'intégration de la sécurité de session**

- 1. Accédez à **Servers (Serveurs)** > **Server Types (Types de serveurs)** > **WebSphere application servers (Serveurs d'application WebSphere)**.
- 2. Sélectionnez le serveur pertinent dans la liste (par exemple, WebSphere\_Portal).
- 3. Cliquez sur **Session management (Gestion de session)** dans la section **Container Settings (Paramètres du conteneur)**.
- 4. Sélectionnez **Security integration (Intégration de la sécurité)**, pour *décocher*. *Remarque : vérifiez que l'option d'intégration de la sécurité est décochée.*
- 5. Cliquez sur **OK** pour appliquer les modifications.
- 6. Enregistrez les modifications apportées à la configuration principale à l'aide de l'option **Enregistrer**, comme indiqué précédemment.

**Remarque :** Le paramètre ci-dessus est obligatoire pour les applications Web.

# **A.4 Configuration de bus**

### **A.4.1 Configuration du bus d'intégration de services**

- 1. Accédez à **Service integration (Intégration de services)** > **Buses (Bus)**.
- 2. Cliquez sur **Nouveau** et lors de l'**étape 1**, définissez la zone suivante : **Nom** : CuramBus

Laissez toutes les autres valeurs par défaut, et cliquez sur **Suivant**.

3. Au démarrage de l'assistant **Configure bus security (Configurer la sécurité de bus)** (étape 1.1), cliquez sur **Suivant**.

Lors de l'**étape 1.2** de l'assistant **Configure bus security (Configurer la sécurité de bus)**, utilisez les paramètres par défaut, puis cliquez sur **Suivant**.

Lors de l'**étape 1.3** de l'assistant **Configure bus security (Configurer la sécurité de bus)**, utilisez les paramètres par défaut selon les besoins, puis cliquez sur **Suivant**.

Lors de l'**étape 1.4** de l'assistant **Configure bus security (Configurer la sécurité de bus)**, passez en revue vos paramètres, puis cliquez sur **Suivant**.

- 4. Lors de l'étape 2, cliquez sur **Finish (Terminer)** pour appliquer les modifications.
- 5. Sélectionnez l'élément **CuramBus** qui s'affiche désormais dans la liste des bus. L'écran de configuration s'affiche.
- 6. Sélectionnez **Bus members (Membres de bus)** dans la section **Topology (Topologie)**.
- 7. Cliquez sur **Add (Ajouter)** pour ouvrir l'assistant **Add a New Bus Member (Ajouter un nouveau membre de bus)**.
- 8. Sélectionnez le serveur à ajouter au bus, puis cliquez sur **Suivant**.
- 9. Sélectionnez **Data store (Magasin de données)**, puis cliquez sur **Suivant**.
- 10. Sélectionnez l'option **Use existing data source (Utiliser une source de données existante)** et définissez les options comme suit :

**Data source JNDI name (Nom JNDI de la source de données)** = jdbc/curamsibdb

**Schema name (Nom du schéma)** = *nom\_utilisateur*

où *nom\_utilisateur* correspond au nom d'utilisateur de la base de données.

Décochez l'option **Create tables (Créer des tables)**.

Laissez toutes les autres valeurs par défaut, et cliquez sur **Suivant**.

- <span id="page-28-0"></span>11. Utilisez les paramètres de réglage par défaut selon les besoins, puis cliquez sur **Suivant**.
- 12. Cliquez sur **Finish (Terminer)** pour terminer et quitter l'assistant.
- 13. Accédez à **Service integration (Intégration de services)** > **Buses (Bus)**.
- 14. Sélectionnez l'élément **CuramBus** qui s'affiche désormais dans la liste des bus. L'écran de configuration s'affiche.
- 15. Sélectionnez **Security (Sécurité)** dans la section **Additional Properties (Propriétés supplémentaires)**.
- 16. Sélectionnez **Users and groups in the bus connector role (Utilisateurs et groupes dans le rôle de connecteur de bus)** dans la section **Authorization Policy (Règles d'autorisation)**.
- 17. Cliquez sur **Nouveau** pour ouvrir l'utilitaire **SIB Security Resource Wizard (Assistant pour les ressources de sécurité SIB)**.
- 18. Sélectionnez le bouton d'option **The built in special groups (Groupes spéciaux intégrés)**, puis cliquez sur **Suivant**.
- 19. Sélectionnez les options **Server (Serveur)** et **AllAuthenticated (Tous ceux authentifiés)**, puis cliquez sur **Suivant**.
- 20. Cliquez sur **Finish (Terminer)** pour terminer et quitter l'assistant.
- 21. Enregistrez les modifications apportées à la configuration principale, comme indiqué dans [A.2.5,](#page-22-0) [«Enregistrement de la configuration principale», à la page 11.](#page-22-0)

# **A.5 Configuration JMS**

### **A.5.1 Configuration des fabriques de connexions JMS**

- 1. Accédez à **Resource (Ressources)** > **JMS** > **JMS providers (Fournisseurs JMS)**.
- 2. *Remarque :* c'est à ce moment-là que vous devez sélectionner la portée appropriée selon laquelle les ressources JMS sont censées être définies.
- 3. Sélectionnez le lien **Default messaging provider (Fournisseur de messagerie par défaut)**.
- 4. Sélectionnez le lien **Connection factories (Fabriques de connexions)** dans la section **Additional Properties (Propriétés supplémentaires)**.
- 5. Cliquez sur **Nouveau** et définissez les zones suivantes :
	- **Nom** : CuramQueueConnectionFactory

**JNDI Name (Nom JNDI)** : jms/CuramQueueConnectionFactory

**Description** : fabrique pour toutes les connexions aux files d'attente d'applications.

**Bus Name (Nom de bus)** : CuramBus

**Authentication alias for XA recovery (Alias d'authentification pour la récupération XA)** : identique à la source de données jdbc/curamdb (par exemple : *<NOM\_SERVEUR>* /dbadmin)

**Mapping-configuration alias (Alias de mappage de configuration)** : DefaultPrinicipalMapping **Container-managed authentication alias (Alias d'authentification géré par des conteneurs)** : identique à l'alias d'authentification pour la récupération XA.

Pour toutes les autres zones, laissez les valeurs par défaut et cliquez sur **OK** pour appliquer les modifications.

6. Cliquez sur **Nouveau** et définissez les zones suivantes :

**Nom** : CuramTopicConnectionFactory

**JNDI Name (Nom JNDI)** : jms/CuramTopicConnectionFactory

**Description** : fabrique pour toutes les connexions aux files d'attente d'applications.

**Bus Name (Nom de bus)** : CuramBus

**Authentication alias for XA recovery (Alias d'authentification pour la récupération XA)** : identique à la source de données jdbc/curamdb (par exemple : *<NOM\_SERVEUR>* /dbadmin)

**Mapping-configuration alias (Alias de mappage de configuration)** : DefaultPrinicipalMapping

<span id="page-29-0"></span>**Container-managed authentication alias (Alias d'authentification géré par des conteneurs)** : identique à la source de données jdbc/curamdb (par exemple : *<NOM\_SERVEUR>* /dbadmin)

Pour toutes les autres zones, laissez les valeurs par défaut et cliquez sur **OK** pour appliquer les modifications.

7. Enregistrez les modifications apportées à la configuration principale, comme indiqué dans [A.2.5,](#page-22-0) [«Enregistrement de la configuration principale», à la page 11.](#page-22-0)

# **A.5.2 Configuration des files d'attente d'application**

Effectuez la procédure suivante en remplaçant *<nom\_file\_attente>* (sans les signes supérieurs ou inférieurs) par les noms de file d'attente suivants : DPEnactment, DPError, CuramDeadMessageQueue, WorkflowActivity, WorkflowEnactment et WorkflowError.

- 1. Accédez à **Service integration (Intégration de services)** > **Buses (Bus)** > **CuramBus**.
- 2. Sélectionnez le lien **Destinations** dans la section **Destination resources (Ressources de destination)**.
- 3. Cliquez sur **Nouveau** pour ouvrir l'assistant «Create new destination (Créer une nouvelle destination)».
- 4. Définissez le type de destination sur **Queue (File d'attente)**, puis cliquez sur **Suivant**.
- 5. Définissez les attributs de file d'attente suivants :

**Identifier (Identificateur)** : SIB\_ *<nom\_file\_attente>*

Laissez toutes les autres valeurs par défaut, et cliquez sur **Suivant**.

- 6. Utilisez **Selected Bus Member (Membre de bus sélectionné)** et cliquez sur **Suivant**.
- 7. Cliquez sur **Finish (Terminer)** pour confirmer la création de la file d'attente.
- 8. Sélectionnez la file d'attente SIB\_ *<nom\_file\_attente>* nouvellement ajoutée, qui s'affiche à présent dans la liste des fournisseurs existants. Cela aura pour effet d'afficher à nouveau l'écran de configuration.
- 9. Le tableau suivant permet de définir la destination d'exception via le bouton d'option **Specify (Indiquer)** et le texte associé et archivé.

#### *Tableau 2. Paramètres de destination d'exception*

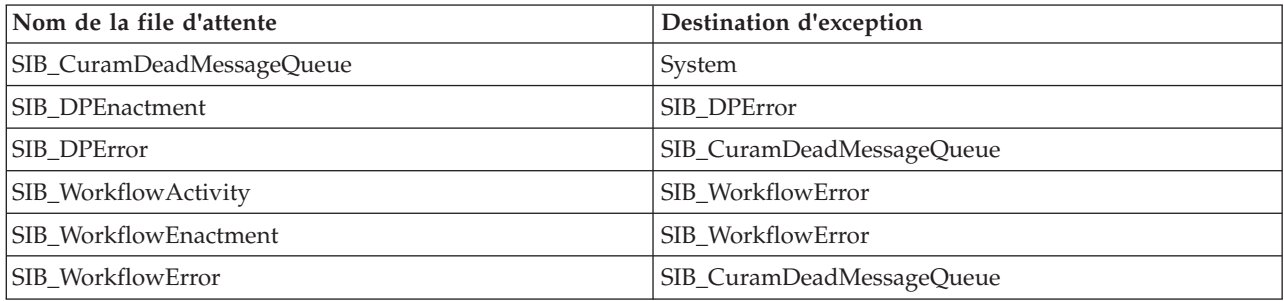

- 10. Cliquez sur **OK** pour appliquer les modifications.
- 11. Accédez à **Resource (Ressources)** > **JMS** > **JMS providers (Fournisseurs JMS)**.
- 12. Sélectionnez le lien **Default messaging provider (Fournisseur de messagerie par défaut)**.
- 13. Sélectionnez le lien **Queues (Files d'attente)** dans la section **Additional Properties (Propriétés supplémentaires)**.
- 14. Cliquez sur **Nouveau** et définissez les zones suivantes :

**Nom** : *<nom\_file\_attente>*

**JNDI Name (Nom JNDI)** : jms/ *<nom\_file\_attente>*

**Bus Name (Nom de bus)** : CuramBus

**Queue Name (Nom de file d'attente)** : SIB\_ *<nom\_file\_attente>*

**Delivery Mode (Mode de livraison)** : permanent

Laissez toutes les autres valeurs par défaut et cliquez sur **OK** pour appliquer les modifications.

<span id="page-30-0"></span>Enregistrez les modifications apportées à la configuration principale, comme indiqué dans [A.2.5,](#page-22-0) [«Enregistrement de la configuration principale», à la page 11.](#page-22-0)

# **A.5.3 Configuration des rubriques d'application**

- 1. Accédez à **Resource (Ressources)** > **JMS** > **JMS providers (Fournisseurs JMS)**.
- 2. Sélectionnez le lien **Default messaging provider (Fournisseur de messagerie par défaut)**.
- 3. Sélectionnez le lien **Topics (Rubriques)** dans la section **Additional Properties (Propriétés supplémentaires)**.
- 4. Cliquez sur **Nouveau** et définissez les zones suivantes : **Nom** : CuramCacheInvalidationTopic **JNDI Name (Nom JNDI)** : jms/CuramCacheInvalidationTopic **Description** : rubrique d'invalidation du cache **Bus name (Nom de bus)** : CuramBus **Topic space (Espace de sujet)** : Default.Topic.Space **JMS Delivery Mode (Mode de livraison JMS)** : permanent

Laissez toutes les autres valeurs par défaut et cliquez sur **OK** pour appliquer les modifications.

5. Enregistrez les modifications apportées à la configuration principale, comme indiqué dans [A.2.5,](#page-22-0) [«Enregistrement de la configuration principale», à la page 11.](#page-22-0)

# **A.5.4 Configuration des fichiers journaux d'historique**

Cette étape est facultative. Il est possible de configurer le nombre maximal de fichiers journaux d'historique conservés par un serveur spécifique. Pour ce faire, procédez comme suit :

- 1. Accédez à **Servers (Serveurs)** > **Server Types (Types de serveurs)** > **WebSphere application servers (Serveurs d'application WebSphere)**.
- 2. Sélectionnez le serveur approprié dans la liste des serveurs.
- 3. Sélectionnez **Logging and Tracing (Journalisation et suivi)** dans la section **Troubleshooting (Traitement des incidents)**.
- 4. Sélectionnez **JVM Logs (Journaux JVM)** dans la liste **General Properties (Propriétés générales)**.
- 5. Définissez la zone **Maximum Number of Historical Log Files (Nombre maximal de fichiers journaux d'historique)** sur 30 pour les fichiers System.out et System.err.
- 6. Cliquez sur **OK** pour appliquer les modifications.
- 7. Enregistrez les modifications apportées à la configuration principale.

# **A.5.5 Achèvement**

Portal Server est désormais configuré et prêt à installer une application. Déconnectez-vous de la console d'administration, puis redémarrez Portal Server.

# **A.6 Configuration de Portal Server de façon à réutiliser JSESSIONID**

Pour activer la fonction Single Sign on (Connexion unique) entre l'application Cúram et les portlets Cúram, l'information JSESSIONID doit être conservée. Pour ce faire, procédez comme suit :

- v Accédez à **Servers (Serveurs)** > **Server Types (Types de serveur)** > **Websphere application servers (Serveurs d'application Websphere)** > **WebSphere\_Portal** > **Server Infrastructure (Infrastructure de serveur)** > **Java and Process Management (Gestion de processus et Java)** > **Process Definition (Définition de processus)** > **Java Virtual Machine (Machine virtuelle Java)** > **Custom Properties (Propriétés personnalisées)** > **Nouveau**.
- v Définissez HttpSessionIdReuse sur la même valeur que la zone Nom, et définissez Valeur sur true.
- Cliquez sur **OK** pour appliquer les modifications.
- v Enregistrez les modifications apportées à la configuration principale.

# <span id="page-31-0"></span>**A.7 Déploiement manuel d'application**

La console d'administration permet d'installer une application d'entreprise dans WebSphere. L'étape ci-dessous décrit l'installation d'une application d'un composant EJB ou d'un module Web à l'aide de la console d'administration.

**Remarque :** Une fois l'installation commencée, le bouton **Annuler** doit être utilisé pour quitter si l'installation de l'application est abandonnée. Vous ne pouvez pas simplement passer à une autre page de la console d'administration sans cliquer tout d'abord sur **Annuler** sur la page d'installation d'une application.

- 1. Accédez à **Applications** > **New Application (Nouvelle application)**;
- 2. Sélectionnez **New Enterprise Application (Nouvelle application d'entreprise)**.
- 3. Cliquez sur le bouton d'option approprié et indiquez le chemin d'accès complet du fichier d'application source ou du fichier EAR, via le bouton **Parcourir** (facultatif), dans le panneau Path to the new application (Chemin d'accès vers la nouvelle application) et cliquez sur **Suivant**.

L'emplacement par défaut des fichiers EAR d'application est :

%SERVER\_DIR%/build/ear/WAS/Curam.ear

- 4. Sélectionnez le bouton d'option **Fast Path Prompt only when additional information is required (Raccourci - Ne demander que si des informations supplémentaires sont requises)** dans le panneau How do you want to install the application? (Comment souhaitez-vous installer l'application ?) et cliquez sur **Suivant**.
- 5. Conservez les valeurs par défaut de l'étape 1, *Sélectionner les options d'installation* et cliquez sur **Suivant**.
- 6. Dans l'épate 2, **Map modules to servers (Mapper les modules aux serveurs)**, pour chaque module répertorié, sélectionnez un serveur cible ou un cluster dans la liste **Clusters and Servers (Clusters et serveurs)**. Pour ce faire, cochez la case située en regard des modules spécifiques, sélectionnez le serveur ou le cluster et cliquez sur **Appliquer**.
- 7. Cliquez sur **Suivant** puis sur **Finish (Terminer)** pour terminer l'installation. Cette étape peut prendre quelques minutes et doit se terminer avec le message *Application Curam installed successfully (Installation de l'application Curam terminée avec succès)*.
- 8. Enregistrez les modifications apportées à la configuration principale. (Voir [A.2.5, «Enregistrement de](#page-22-0) [la configuration principale», à la page 11](#page-22-0) pour plus d'informations.)
- 9. Accédez à **Applications** > **Application Types (Types d'applications)** > **WebSphere enterprise applications (Applications d'entreprise WebSphere)** et sélectionnez l'application nouvellement installée.
- 10. Sélectionnez l'option **Class loading and update detection (Détection de mise à jour et chargement de classe)** dans la section **Detail Properties (Propriétés détaillées)**.
- 11. Définissez **Class loader order (Ordre de chargeur de classe)** sur **Classes loaded with local class loader first (parent last) (Classes chargées avec le chargeur de classe local en premier [parent en dernier])**.
- 12. Définissez **WAR class loader policy (Règles de chargeur de classe WAR)** sur **Single class loader for application (Chargeur de classe unique pour l'application)**.
- 13. Cliquez sur **OK**.
- 14. Sélectionnez l'option **Security role to user/group mapping (Mappage du rôle de sécurité à l'utilisateur/au groupe)** dans la section **Detail Properties (Propriétés détaillées)**, puis mappez le rôle mdbuser à un nom d'utilisateur et à un mot de passe en procédant comme suit :

**Remarque :** Le nom d'utilisateur que vous utilisez pour effectuer le mappage au rôle mdbuser doit déjà être défini dans votre registre d'utilisateurs.

a. Cochez l'option **Select (Sélectionner)** pour le rôle mdbuser, puis cliquez sur **Map users... (Mapper les utilisateurs)**.

- b. Entrez le nom d'utilisateur approprié dans la zone **Search String (Chaîne de recherche)** et cliquez sur **Rechercher**;
- c. Sélectionnez l'ID dans la liste **Disponible :**, cliquez sur **>>** pour l'ajouter à la liste **Sélectionné :**, puis cliquez sur **OK**.
- d. Cliquez sur **OK**.
- 15. Une fois le rôle mdbuser mappé, vous pouvez mettre à jour le rôle RunAs de l'utilisateur en sélectionnant l'option **User RunAs roles (Rôles RunAs de l'utilisateur)** dans la section **Detail Properties (Propriétés détaillées)**.
- 16. Entrez le nom d'utilisateur et le mot de passe appropriés dans les zones **nom d'utilisateur** et **mot de passe**. Cochez l'option **Sélectionner** pour le rôle mdbuser et cliquez sur **Appliquer**.
- 17. Cliquez sur **OK**.
- 18. Enregistrez les modifications apportées à la configuration principale.
- 19. Une fois le déploiement effectué, il convient de démarrer l'application avant toute utilisation. Accédez à **Applications** > **Application Types (Types d'applications)** > **WebSphere enterprise applications (Applications d'entreprise WebSphere)**, cochez la case située en regard de l'application nouvellement installée, puis cliquez sur le bouton **Démarrer**. Cette étape peut prend quelques minutes et doit se terminer par le changement du statut de l'application pour indiquer qu'elle a été démarrée.
- 20. Enfin, testez le déploiement de l'application. Par exemple, pointez un navigateur Web vers l'adresse URL de l'application déployée, comme [https://localhost:9044/Curam.](https://localhost:9044/Curam)

# <span id="page-34-0"></span>**Remarques**

Le présent document peut contenir des informations ou des références concernant certains produits, logiciels ou services IBM non annoncés dans ce pays. Pour plus de détails, référez-vous aux documents d'annonce disponibles dans votre pays, ou adressez-vous à votre partenaire commercial IBM. Toute référence à un produit, logiciel ou service IBM n'implique pas que seul ce produit, logiciel ou service puisse être utilisé. Tout autre élément fonctionnellement équivalent peut être utilisé, s'il n'enfreint aucun droit d'IBM. Il est de la responsabilité de l'utilisateur d'évaluer et de vérifier lui-même les installations et applications réalisées avec des produits, logiciels ou services non expressément référencés par IBM. IBM peut détenir des brevets ou des demandes de brevet couvrant les produits mentionnés dans le présent document. La remise de ce document ne vous donne aucun droit de licence sur ces brevets. Si vous désirez recevoir des informations concernant l'acquisition de licences, veuillez en faire la demande par écrit à l'adresse suivante :

IBM Director of Licensing IBM Corporation North Castle Drive Armonk, NY 10504-1785 U.S.A.

Pour le Canada, veuillez adresser votre courrier à :

IBM Director of Commercial Relations IBM Canada Ltd. 3600 Steeles Avenue East Markham, Ontario L3R 9Z7 Canada

Les informations sur les licences concernant les produits utilisant un jeu de caractères double octet peuvent être obtenues par écrit à l'adresse suivante :

Licence sur la propriété intellectuelle Mentions légales et droit de propriété intellectuelle IBM Japon Ltd. 19-21, Nihonbashi-Hakozakicho, Chuo-ku Tokyo 103-8510, Japon

Le paragraphe suivant ne s'applique ni au Royaume-Uni, ni dans aucun pays dans lequel il serait contraire aux lois locales. INTERNATIONAL BUSINESS MACHINES CORPORATION FOURNIT CETTE PUBLICATION "EN L'ETAT" SANS GARANTIE D'AUCUNE SORTE, EXPLICITE OU IMPLICITE, Y COMPRIS NOTAMMENT, LES GARANTIES IMPLICITES DE NON-CONTREFACON, DE QUALITE MARCHANDE OU D'ADEQUATION A UN USAGE PARTICULIER. Certaines juridictions n'autorisent pas l'exclusion des garanties implicites, auquel cas l'exclusion ci-dessus ne vous sera pas applicable.

Le présent document peut contenir des inexactitudes ou des coquilles. Ce document est mis à jour périodiquement. Chaque nouvelle édition inclut les mises à jour. IBM peut, à tout moment et sans préavis, modifier les produits et logiciels décrits dans ce document.

Les références à des sites Web non IBM sont fournies à titre d'information uniquement et n'impliquent en aucun cas une adhésion aux données qu'ils contiennent. Les éléments figurant sur ces sites Web ne font pas partie des éléments du présent produit IBM et l'utilisation de ces sites relève de votre seule responsabilité.

IBM pourra utiliser ou diffuser, de toute manière qu'elle jugera appropriée et sans aucune obligation de sa part, tout ou partie des informations qui lui seront fournies. Les licenciés souhaitant obtenir des informations permettant : (i) l'échange des données entre des logiciels créés de façon indépendante et d'autres logiciels (dont celui-ci), et (ii) l'utilisation mutuelle des données ainsi échangées, doivent adresser leur demande à :

IBM Corporation Dept F6, Bldg 1 294 Route 100 Somers NY 10589-3216 U.S.A.

Ces informations peuvent être soumises à des conditions particulières, prévoyant notamment le paiement d'une redevance.

Le logiciel sous licence décrit dans ce document et tous les éléments sous licence disponibles s'y rapportant sont fournis par IBM, conformément aux dispositions du Livret contractuel, des Conditions Internationales d'Utilisation de Logiciels IBM ou de tout autre accord équivalent.

Les données de performance indiquées dans ce document ont été déterminées dans un environnement contrôlé. Par conséquent, les résultats peuvent varier de manière significative selon l'environnement d'exploitation utilisé. Certaines mesures évaluées sur des systèmes en cours de développement ne sont pas garanties sur tous les systèmes disponibles. En outre, elles peuvent résulter d'extrapolations. Les résultats peuvent donc varier. Il incombe aux utilisateurs de ce document de vérifier si ces données sont applicables à leur environnement d'exploitation.

Les informations concernant des produits non IBM ont été obtenues auprès des fournisseurs de ces produits, par l'intermédiaire d'annonces publiques ou via d'autres sources disponibles.

IBM n'a pas testé ces produits et ne peut confirmer l'exactitude de leurs performances ni leur compatibilité. Elle ne peut recevoir aucune réclamation concernant des produits non IBM. Toute question concernant les performances de produits non IBM doit être adressée aux fournisseurs de ces produits.

Toute instruction relative aux intentions d'IBM pour ses opérations à venir est susceptible d'être modifiée ou annulée sans préavis, et doit être considérée uniquement comme un objectif.

Tous les tarifs indiqués sont les prix de vente actuels suggérés par IBM et sont susceptibles d'être modifiés sans préavis. Les tarifs appliqués peuvent varier selon les revendeurs.

Ces informations sont fournies uniquement à titre de planification. Elles sont susceptibles d'être modifiées avant la mise à disposition des produits décrits.

Le présent document peut contenir des exemples de données et de rapports utilisés couramment dans l'environnement professionnel. Ces exemples mentionnent des noms fictifs de personnes, de sociétés, de marques ou de produits à des fins illustratives ou explicatives uniquement. Toute ressemblance avec des noms de personnes, de sociétés ou des données réelles serait purement fortuite.

#### LICENCE DE COPYRIGHT :

Le présent logiciel contient des exemples de programmes d'application en langage source destinés à illustrer les techniques de programmation sur différentes plateformes d'exploitation. Vous avez le droit de copier, de modifier et de distribuer ces exemples de programmes sous quelque forme que ce soit et sans paiement d'aucune redevance à IBM, à des fins de développement, d'utilisation, de vente ou de distribution de programmes d'application conformes aux interfaces de programmation des plateformes pour lesquels ils ont été écrits ou aux interfaces de programmation IBM. Ces exemples de programmes n'ont pas été rigoureusement testés dans toutes les conditions. Par conséquent, IBM ne peut garantir expressément ou implicitement la fiabilité, la maintenabilité ou le fonctionnement de ces programmes. Les <span id="page-36-0"></span>exemples de programmes sont fournis "EN L'ETAT", sans garantie d'aucune sorte. IBM décline toute responsabilité relative aux dommages éventuels résultant de l'utilisation de ces exemples de programmes.

Toute copie intégrale ou partielle de ces exemples de programmes et des oeuvres qui en sont dérivées doit inclure une mention de droits d'auteur libellée comme suit :

© (nom de votre société) (année). Des segments de code sont dérivés des exemples de programmes d'IBM Corp.

© Copyright IBM Corp. \_entrez l'année ou les années\_. Tous droits réservés.

Si vous visualisez ces informations en ligne, il se peut que les photographies et illustrations en couleur n'apparaissent pas à l'écran.

#### **Marques**

IBM, le logo IBM et ibm.com sont des marques ou des marques déposées d'International Business Machines Corp. dans de nombreux pays. Les autres noms de produits et de services peuvent être des marques d'IBM ou d'autres sociétés. Une liste des marques commerciales actuelles d'IBM est disponible sur Internet sous "Droits d'auteur et marques" à l'adresse [http://www.ibm.com/legal/us/en/](http://www.ibm.com/legal/us/en/copytrade.shtml) [copytrade.shtml.](http://www.ibm.com/legal/us/en/copytrade.shtml)

D'autres noms peuvent être des marques de leurs propriétaires respectifs. Les autres noms de sociétés, de produits et de services peuvent appartenir à des tiers.

# IBM.